## Οδηγίες εγκατάστασης και σύνδεσης στο Cisco VPN AnyConnect client και δημιουργίας συντομεύσεων από τον fileserver του ΤΕΠΑΚ *Τεχνολογικό Πανεπιστήμιο Κύπρου*

- Κατεβάζουμε το πρόγραμμα Cisco AnyConnect είτε από την ιστοσελίδα <https://vpn.cut.ac.cy/> είτε απευθείας από [https://www.cut.ac.cy/university/administration/administrative](https://www.cut.ac.cy/university/administration/administrative-services/ist/services/vpn/)[services/ist/services/vpn/](https://www.cut.ac.cy/university/administration/administrative-services/ist/services/vpn/)
- Στη συνέχεια βάζουμε τους κωδικούς πρόσβασης μας για να ενωθούμε στην ιστοσελίδα:

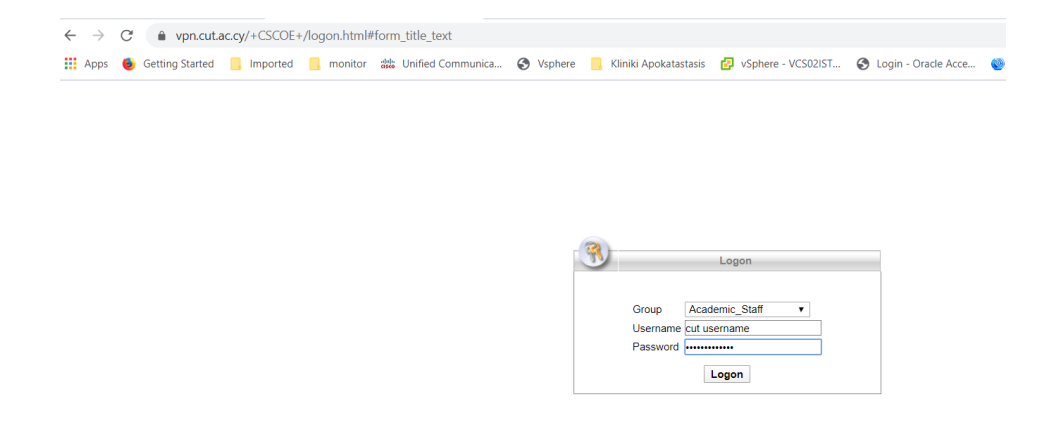

• Αποδεχόμαστε τους όρους χρήσης και στη συνέχεια πατούμε τον σύνδεσμο για να κατέβει το λογισμικό Cisvo AnyConnect. Στην ιστοσελίδα υπάρχουν οδηγίες για την εγκατάσταση του τις οποίες ακολουθούμε μέχρι το βήμα 9.

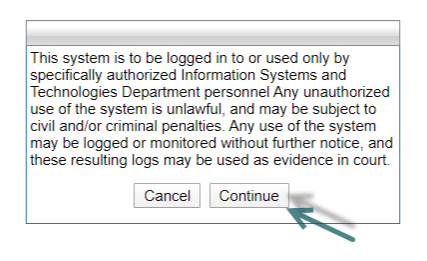

• Στο παράθυρο που εμφανίζεται επιλέξτε τον σύνδεσμο **AnyConnect VPN** και θα ξεκινήσει η λήψη του οδηγού εγκατάστασης.

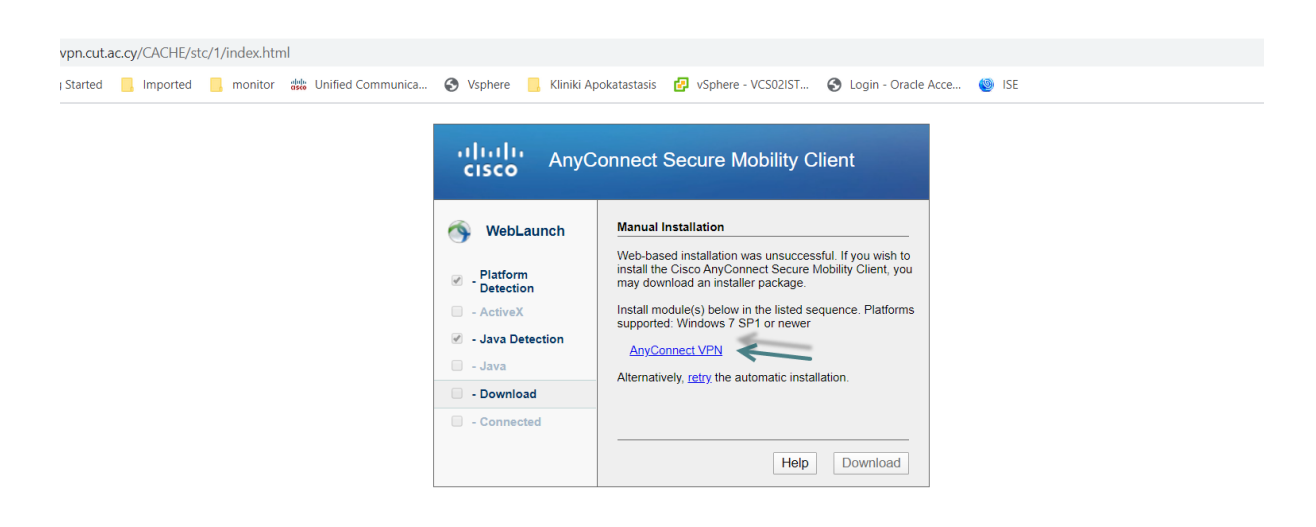

• Περιμένετε έως ότου ολοκληρωθεί η λήψη του αρχείου και ανοίξτε τον οδηγό εγκατάστασης.

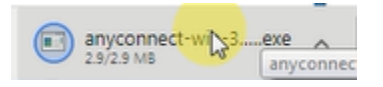

• Επιλέξτε Run – Next – Αποδεχτείτε τους όρους χρήσης του προγράμματος πατώντας I accept the terms in the License Agreement και στη συνέχεια πατήστε ξανά Next.

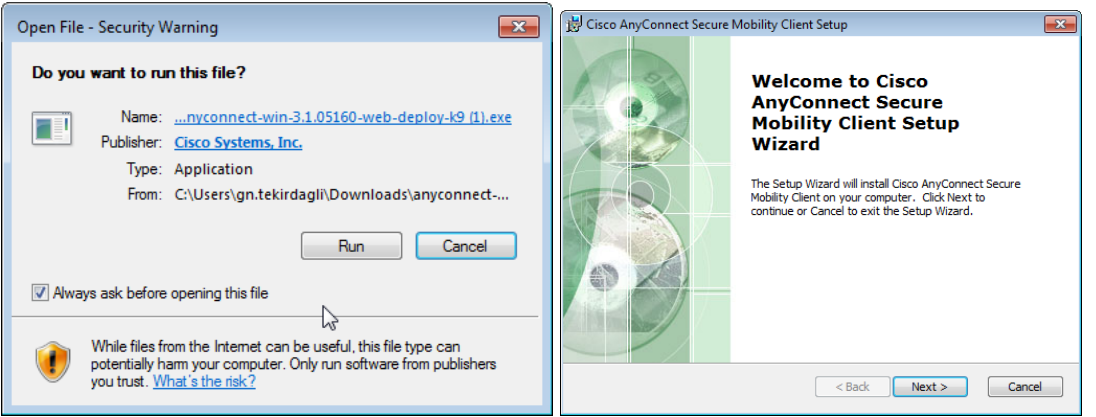

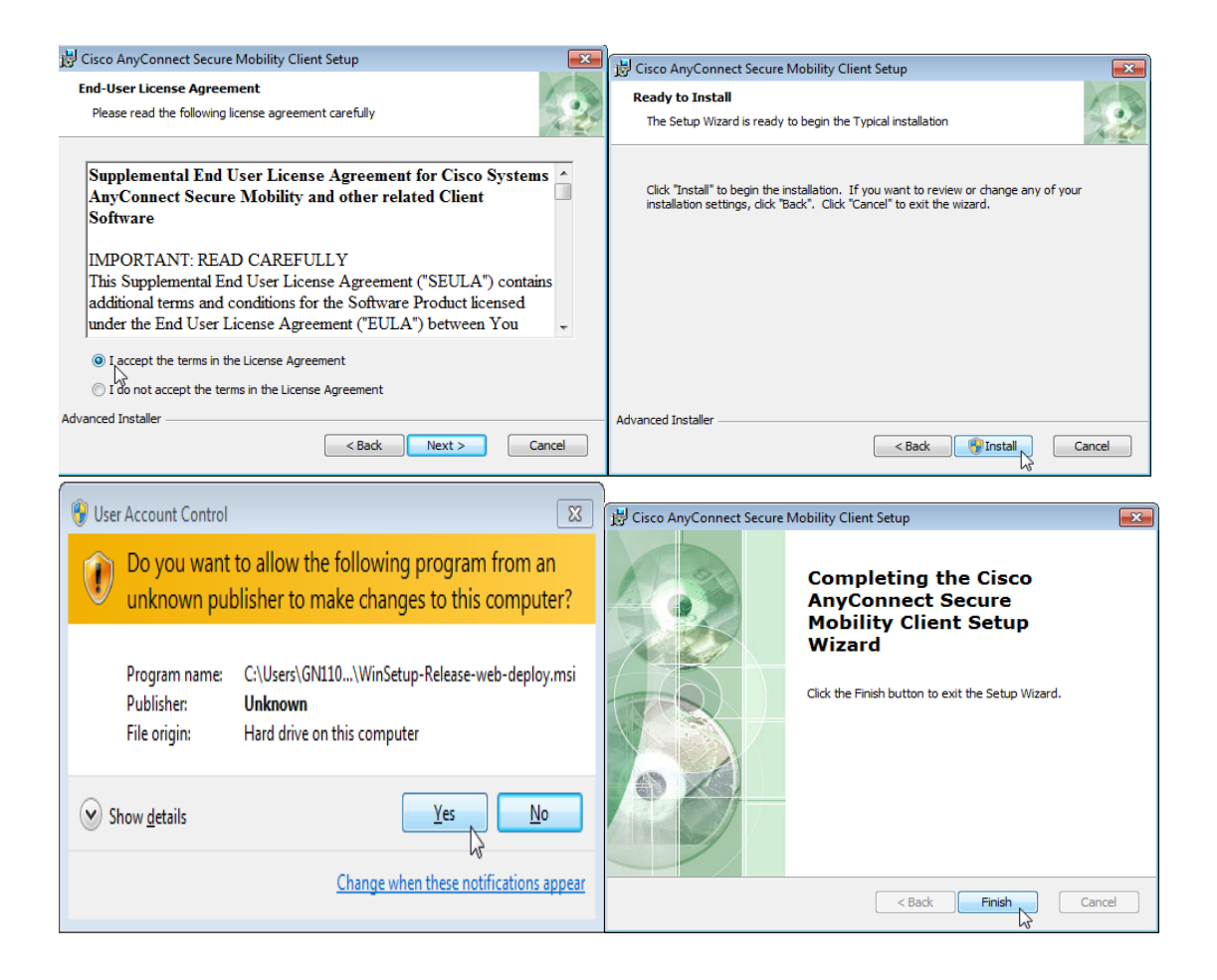

- Ανοίξτε το πρόγραµµα Cisco AnyConnect VPN Client πατώντας Start All Programs Cisco Cisco AnyConnect Secure Mobility Client.
- Κατά την πρώτη χρήση θ' ανοίξει το παρακάτω παράθυρο στο οποίο θα πρέπει να συμπληρώσετε vpn.cut.ac.cy και να πατήσετε connect.

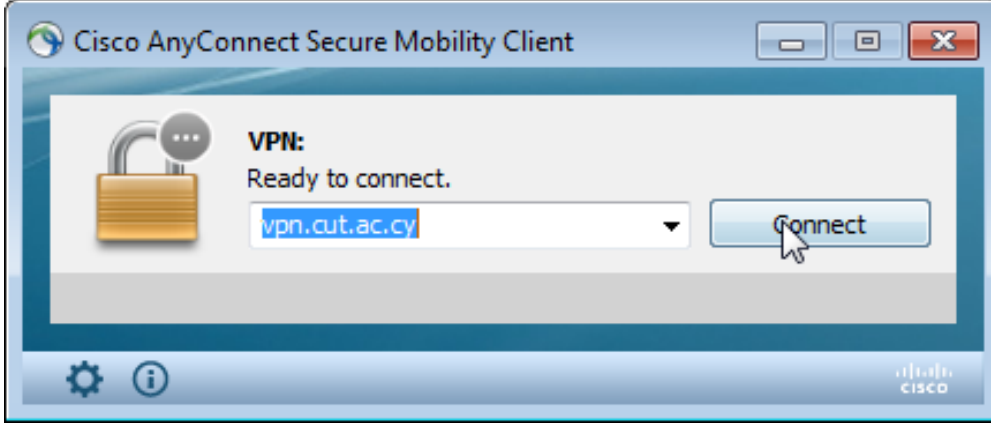

## **Οδηγίες για δημιουργία συντομεύσεων (shortcuts) για πρόσβαση στα αρχεία του Κεντρικού Συστήματος Αποθήκευσης Δεδομένων**

Για να δημιουργήστε μία συντόμευση στην επιφάνεια εργασίας ακολουθήστε τα πιο κάτω βήματα:

• Κάντε δεξί κλικ με το ποντίκι (Mouse) στην επιφάνεια εργασίας (desktop) του υπολογιστή σας

και επιλέξτε New -> Shortcut.

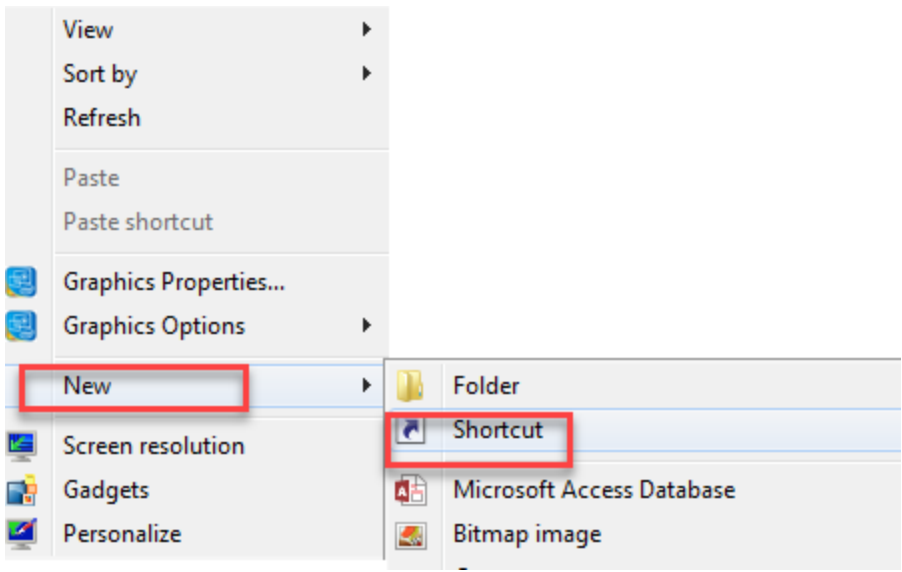

• Στο παράθυρο που θα ανοίξει θα σας ζητηθεί να πληκτρολογήσετε την τοποθεσία στην οποία

βρίσκονται τα αρχεία σας.

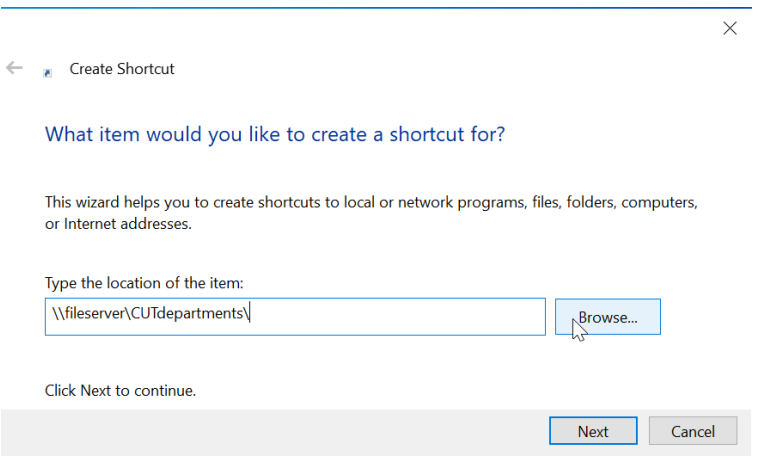

• Για πρόσβαση στο φάκελο Administrative Common (M:) πληκτρολογήστε:

## **\\Str01ist00\CUTcommon** είτε **\\fileserver\CUTcommon**

• Για πρόσβαση στο φάκελο My Personal Data (U:) πληκτρολογήστε:

**\\str01ist00\helpdesk.trial** είτε **\\fileserver\helpdesk.trial** (στη θέση του helpdesk.trial πληκτρολογείτε

το όνομα χρήστη σας (username))

• Για πρόσβαση στο φάκελο My Shares (O:) πληκτρολογήστε:

**\\str01ist00\CUTshares** είτε **\\fileserver\CUTshares** και βρείτε τον φάκελο στον οποίο έχετε πρόσβαση.

• Για πρόσβαση στο φάκελο My Scans (N:) πληκτρολογήστε:

**\\str01ist00\CUTscans\Τμήμα ή Υπηρεσία** (π.χ. \\str01ist00\CUTscans\EMS)

είτε **\\fileserver\CUTscans\Τμήμα ή Υπηρεσία** και βρείτε τον φάκελο του Τμήματος/Υπηρεσίας στην οποία ανήκετε

• Για πρόσβαση στο φάκελο My Department (S:) πληκτρολογήστε:

**\\str01ist00\CUTdepartments\Τμήμα ή Υπηρεσία** (π.χ. \\str01ist00\CUTscans\HRS) είτε **\\fileserver\CUTdepartments\Τμήμα ή Υπηρεσία** και βρείτε τον φάκελο του Τμήματος/Υπηρεσίας στην οποία ανήκετε

• Στη συνέχεια επιλέξτε "**Ne**xt", ονομάστε τη συντόμευση όπως επιθυμείτε και επιλέξτε "**Finish**" για ολοκλήρωση της διαδικασίας.

Αν χρησιμοποιείτε προσωπικό ηλεκτρονικό υπολογιστή θα σας ζητηθεί όνομα χρήστη ( **lim\username** ) και κωδικό. Πληκτρολογήστε τα στοιχεία που χρησιμοποιείτε για πρόσβαση στους υπολογιστές του ΤΠΚ. Σε υπολογιστές με Windows 10 λειτουργικό σύστημα θα πρέπει στη θέση του ονόματος χρήστη να πληκτρολογήσετε τον λογαριασμό ηλεκτρονικού ταχυδρομείου του ΤΠΚ (π.χ. [heldesk.test@cut.ac.cy\)](mailto:heldesk.test@cut.ac.cy).